## **Uploading Breeding Papers**

116 Vicki Lawson December 13, 2018 Creating an Evo Events account 7739

Sign in to your Evo Events Account

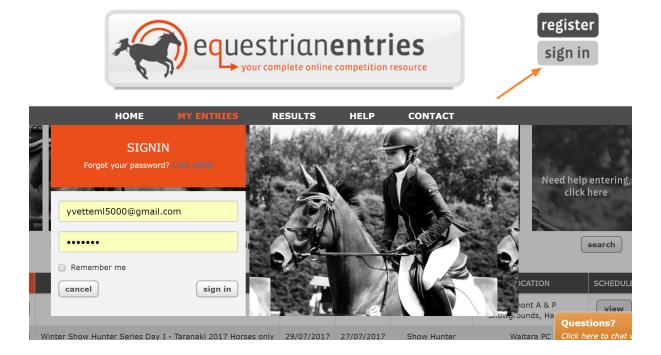

Select "My Account"

Scroll down until you see your horses.

Click on the right hand button called View in the Docs column

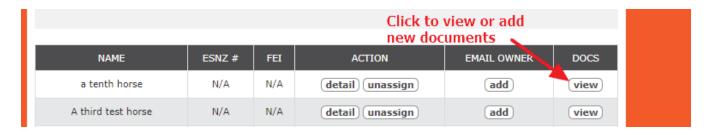

You now get a pop-up where you can upload a document that is stored against this horse for all future shows. Please follow the steps in order.

When you click the Choose File button you will need to go to wherever you have saved the document on your device.

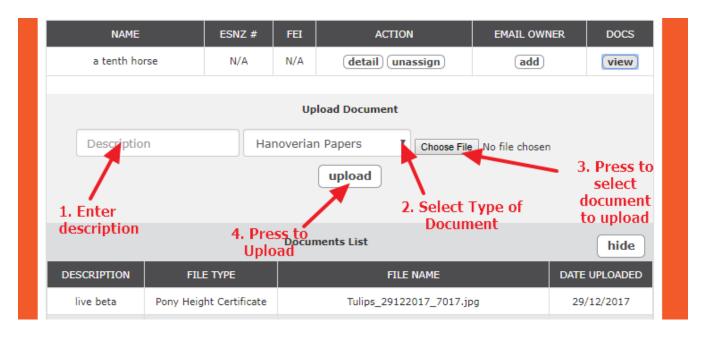

You will get a confirmation if the upload is successful and the new upload will show in the list of uploaded documents.